# Содержание

2. Настройка ........ 3. Светодиодная (LED) индикация...........

# Меры предосторожности

- Перел использованием интерфейса Wi-Fi прочитайте инструкции по технике безопасности.
- В данном руководстве содержится важная информация по технике безопасности. Обязательно соблюдайте все инструкции.

вследствие неправильного функционирования

медицинского оборудования или устройства.

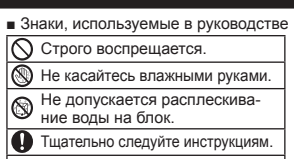

пожар, а также возможно поражение электрическим

током. В этом случае обратитесь к лилеру.

Обязательно отсоедините вилку шнура питания от розетки электропитания. **∆Предупреждение** (Ненадлежащее обращение может привести к серьезным последствиям, включая тяжелые травмы или смертельный исход) ■ Не допускается установка интерфейса **• Не допускается самостоятельное выполне**ние (силами пользователя) разборки, внесе-Wi-Fi вблизи устройств с автоматичения изменений в конструкцию или ремонта. ским управлением, таких как автоматиче-Это может привести к поражению элекские двери или пожарная сигнализация. трическим током, пожару или травме. Это может привести к несчастным случаям вследствие нарушения функционирования ■ Данный прибор не предназначен для использования людьми (включая детей) с Не касайтесь интерфейса Wi-Fi ограниченными физическими, сенсорными влажными руками. или умственными способностями либо с Это может привести к повреждению устройства. недостаточными опытом и знаниями, за поражению электрическим током или пожару исключением случаев, когда использование Не допускается разбрызгивание воды на интерфейс осуществляется под наблюдением лица, от-Wi-Fi либо его эксплуатация в ванной комнате. ветственного за безопасность, или после его Это может привести к повреждению устройства. инструктажа по использованию прибора. поражению электрическим током или пожару. ∎ Следует следить за детьми, чтобы Не допускается самостоятельная уста-٠ они не играли с устройством. новка (пользователем) интерфейса Wi-Fi ■ Данным устройством могут пользоваться Ненадлежащее выполнение установки может приведети старше 8 лет и лица с ограниченными сти к пожару, поражению электрическим током или нанесению травмы вследствие падения интерфейса физическими, сенсорными или умственными способностями либо с недостаточным опы-Wi-Fi. Обратитесь к дилеру, у которого вы приобрели том или знаниями, находясь под наблюдеинтерфейс Wi-Fi, или к специалисту по установке. нием или после инструктажа по безопасному В случае падения интерфейса Wi-Fi либо по-٠ использованию устройства и при условии G вреждения держателя или кабеля извлеките из понимания ими сопутствующих опасностей. розетки вилку электропитания либо разомкните • Не позволяйте детям играть с данным устройконтакты автомата защиты электрической цепи. ством. Очистка и техническое обслуживание Это может привести к возникновению устройства не должны осуществляться пожара или поражению электрическим детьми без соответствующего контроля. током. В этом случае обратитесь к лилеру. ■ Запрещается использовать интерфейс **В Случае возникновения аномальных условий** Wi-Fi вблизи электрического оборудования (например запаха горения) остановите работу медицинского назначения или рядом с людьми внутреннего прибора и извлеките из розетки с имплантированными медицинскими устройвилку электропитания либо разомкните конствами, такими как кардиостимуляторы или такты автомата зашиты электрической цепи. вживляемые кардиовертеры-дефибрилляторы. При продолжении эксплуатации в ненормальных ус-Это может привести к несчастным случаям ловиях может произойти неисправность, возникнуть

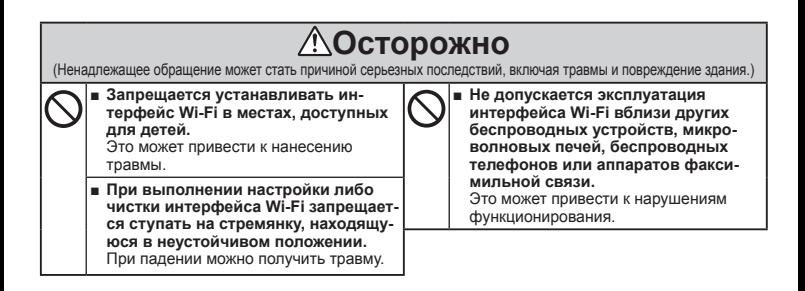

# Примечание

- Прежде чем приступить к настройке интерфейса Wi-Fi, убедитесь в том, что маршрутизатор поддерживает настройку шифрования WPA2-AES.
- Перед использованием данного интерфейса Wi-Fi конечный пользователь должен прочитать и принять условия предоставления услуги Wi-Fi.
- Чтобы завершить подключение данного интерфейса Wi-Fi к услуге Wi-Fi, может потребоваться маршрутизатор.
- Данный интерфейс Wi-Fi не начнет передачу эксплуатационных данных из системы до тех пор. пока конечный пользователь не зарегистрируется и не примет условия предоставления услуги Wi-Fi.
- Данный интерфейс Wi-Fi не должен подключаться к каким-либо системам Mitsubishi Electric, предназначенным для обеспечения охлаждения или обогрева критически важных объектов.
- После настройки интерфейса Wi-Fi запишите информацию о модели и другие сведения на последней странице РУКОВОДСТВА ПО УСТАНОВКЕ в разлеле "Setting information (Информация о настройках)".
- Прежде, чем передавать интерфейс Wi-Fi третьему лицу или утилизировать, необходимо сбросить его настройки к значениям по умолчанию.

显

Подробное описание переключателей и светодиодов см. в разделе 2. Описание продукта, приведенном в РУКОВОДСТВЕ ПО УСТАНОВКЕ.

## 2-1. Исходное состояние

Включите автомат-прерыватель конлиционера или блок ATW После перехода индикации светодиодов в исходное состояние. показанное на рисунке справа, интерфейс Wi-Fi можно сопрягать с маршрутизатором. (см. п. 3) Светодиодная (LED) индикация, которая не соответствует исходному состоянию.

Примечание. Установка исходного состояния может занять несколько минут.

## 2-2. Выбор режима

Для установления связи между внутренним блоком и средой MELCloud необходимо сопряжение интерфейса Wi-Fi с маршрутизатором. Предусмотрены 3 способа сопряжения интерфейса Wi-Fi с маршрутизатором: • Режим WPS-PUSH

- Режим точки доступа
- Режим WPS-PIN

Выбор режима зависит от наличия на маршрутизаторе кнопки WPS.

Выберите наиболее подходящий для вашей системы режим сопряжения.

Настройка режима сопряжения выполняется с помошью переключателя МОDE (РЕЖИМ), см. таблицу ниже. В случае замены маршрутизатора необходимо повторить процедуру сопряжения

интерфейса Wi-Fi и нового маршрутизатора как описано в пункте 2-2.

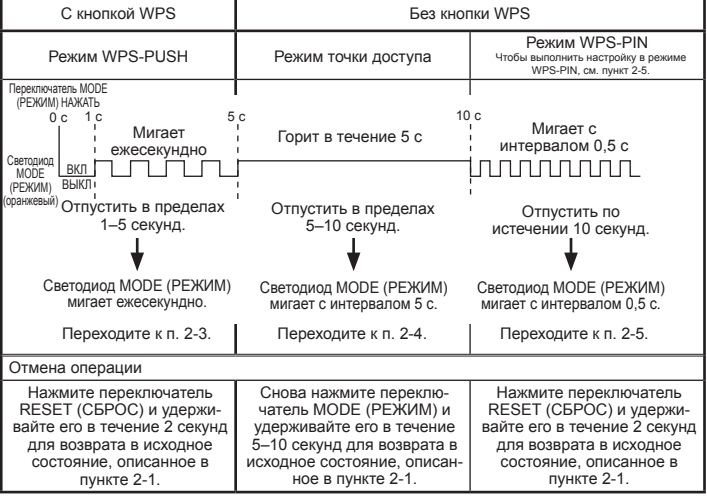

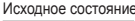

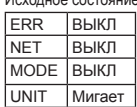

#### 2-3. Настройка в режиме WPS-PUSH

1. Убедитесь в том, что светодиодная индикация соответствует указанным ниже схемам. В течение 2 минут после завершения выбора режима в соответствии с пунктом 2-2 нажмите кнопку WPS на маршрутизаторе

Если кнопка WPS не нажата в течение 2 минут, то производится сброс режима WPS-PUSH в исходное состояние, описанное в пункте 2-1.

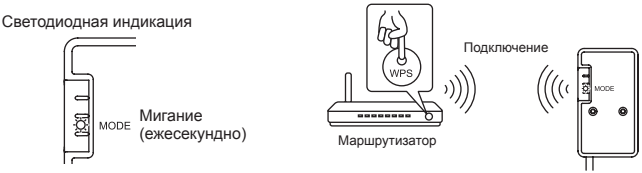

Интерфейс Wi-Fi

2. Когда соединение между маршрутизатором и интерфейсом Wi-Fi будет установлено и начнется подключение к MELCloud, светодиодная индикация будет такой, как показано ниже. Примечание. При сбое подключения светодиодная индикация возвращается в исходное состояние, см. пункт 2-1.

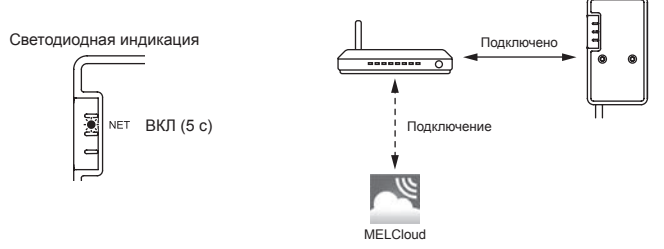

3. Когда соединение будет установлено, светодиодная индикация будет такой, как показано ниже. Примечание. До появления показанной ниже индикации может пройти несколько минут.

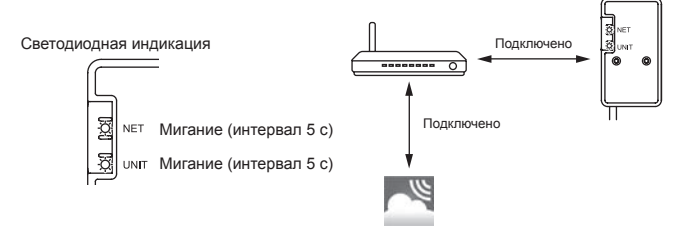

Основные причины сбоя в работе WPS указаны далее.

Большое расстояние связи (между интерфейсом Wi-Fi и маршрутизатором), настройки маршрутизатора (шифрование, проверка подлинности, ограничение количества подключений и т. д.)

Дополнительная информация представлена в пункте "Устранение неисправностей" в разделе 3. Светодиодная (LED) индикация.

#### 2-4. Настройка в режиме точки доступа

- 1. Убедитесь в том, что светодиодная индикация соответствует указанным ниже схемам. В окне настройки Wi-Fi на смартфоне выберите пункт SSID и введите КПЮЧ (KEY), указанный на этикетке интерфейса Wi-Fi. Примечания:
	- По появления показанной ниже индикации может пройти некоторое время.
	- (Около 30 секунд для кондиционера, 60 секунд для блока ATW)
	- Если на смартфоне не отображается идентификатор SSID, проверьте настройки Wi-Fi.
	- Введите КЛЮЧ (КЕҮ) повторно, если на смартфоне отображается идентификатор SSID, но подключение к интерфейсу Wi-Fi не выполняется.

Светодиодная индикация

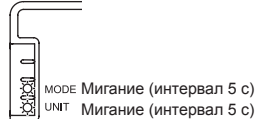

2. Выполните сканирование матричного штрих-кода на этикетке интерфейса Wi-Fi или введите в строке браузера URL-адрес (http://192.168.11.1/network).

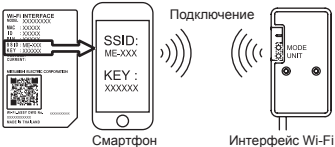

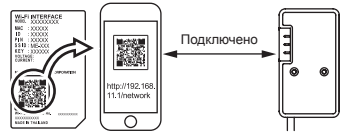

- 3. В открывшемся окне выберите параметр Линамический в DHCP (\*1) и введите информацию о маршрутизаторе, затем нажмите кнопку Submit (Отправить). Примечания:
	- Если нужно использовать параметр Статический, выберите Статический в DHCP (\*1) и введите информацию о маршрутизаторе, затем нажмите кнопку Submit (Отправить).
	- При сбое подключения светодиодная индикация возвращается в исходное состояние. см. пункт 2-1.

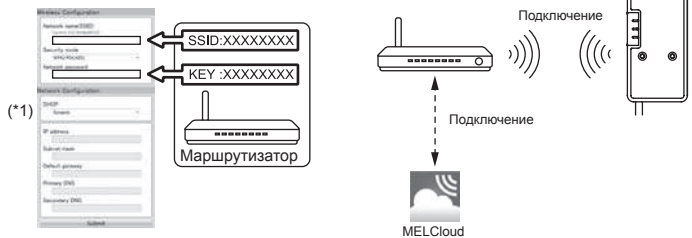

4. Когда соединение будет установлено, светодиодная индикация будет такой, как показано ниже. Примечание. До появления показанной ниже индикации может пройти несколько минут.

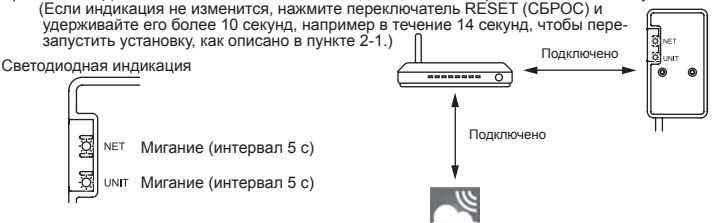

#### 2-5. Настройка режима WPS-PIN

- 1. Перед использованием режима WPS-PIN на маршрутизаторе следует установить PIN-код интерфейса Wi-Fi. Порядок установки PIN см. в руководстве к маршрутизатору.
- 2. Чтобы установить режим WPS-PIN, нажмите переключатель МОDE (РЕЖИМ), удерживайте его более 10 секунд и отпустите.
- 3. Когда соединение будет установлено, светодиоды NET (СЕТЬ) и UNIT (БЛОК) будут мигать (с интервалом 5 с).
	- Примечания:
	- Убедитесь в том, что маршрутизатор поддерживает работу в режиме WPS-PIN Режим WPS-PIN поддерживают не все маршрутизаторы.
	- Если светодиодная индикация не изменится по истечении 5 минут. нажмите переключатель RESET (СБРОС) и удерживайте его в течение 2 секунд чтобы выполнить сброс интерфейса Wi-Fi

## 3. Светодиодная (LED) индикация

### \*: ВКЛ ⊙: ВЫКЛ ⊙: Мигает

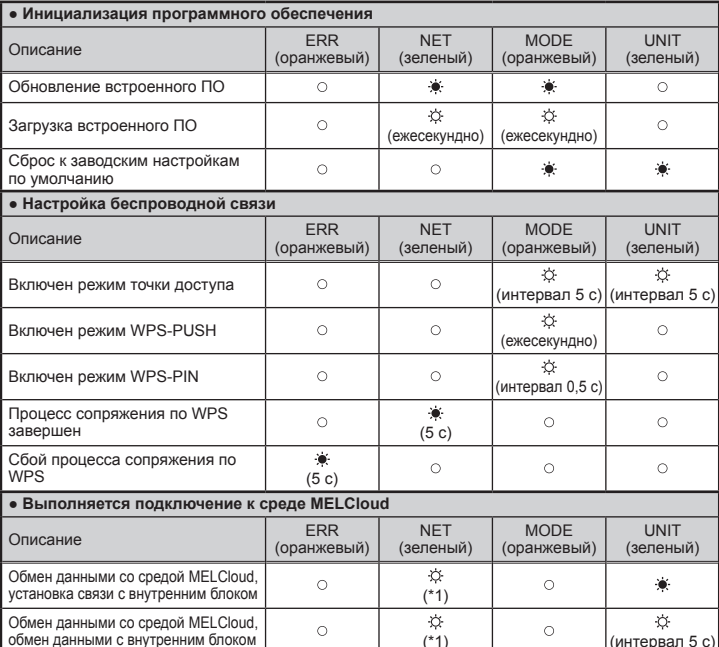

(\*1) Значение интервала мигания

- Интервал 0.5 с: Поиск среды MELCloud.
- Ежесекундно: Регистрация сведений об интерфейсе Wi-Fi в среде MELCloud.
- Интервал 5 с: Обмен данными со средой MELCloud.

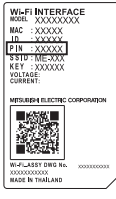

#### **Устранение неисправностей**

#### **\* : ВКЛ** © : ВЫКЛ ☆ : Мигает

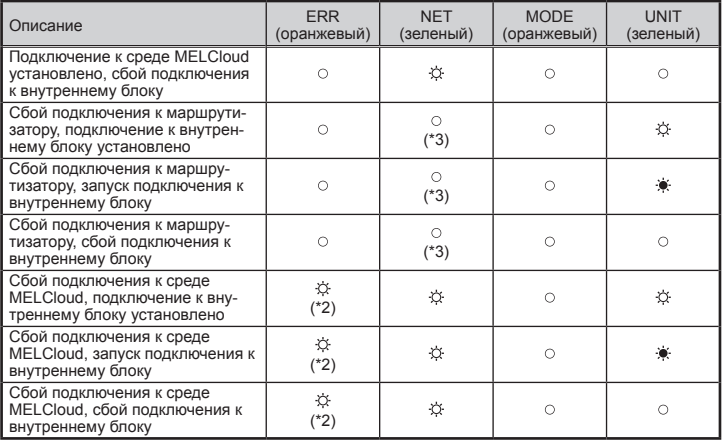

(\*2) Значение интервала мигания

• Интервал 0.5 с: Недопустимый параметр IP-адреса.

Проверьте настройки DHCP маршрутизатора или проверьте настройки IP-адреса интерфейса Wi-Fi.

Если эти настройки являются правильными, но проблема по-прежнему существует, нажмите переключатель RESET (СБРОС) и удерживайте его более 10 секунд, чтобы перезапустить установку, как описано в пункте 2-1.

• Ежесекундно: Недопустимый параметр DNS.

Проверьте настройки DNS маршрутизатора или проверьте настройки DNSадреса интерфейса Wi-Fi.

• Двойное мигание каждые 5 с: Отсутствует подключение к среде MELCloud.

Проверьте, подключен ли маршрутизатор к сети Интернет.

• Однократное мигание каждые 5 с: Ошибка обмена данными со средой MELCloud.

Нажмите переключатель RESET (СБРОС) и удерживайте его в течение 2 секунд.

(\*3) Когда светодиод NET (СЕТЬ) в состоянии ВЫКЛ.

Интерфейс Wi-Fi не подключился к маршрутизатору.

Проверьте следующие условия и выполните сопряжение интерфейса Wi-Fi с

- маршрутизатором в соответствии с пунктом 2-2. Выбор режима.
- Убедитесь, что расстояние связи между интерфейсом Wi-Fi и маршрутизатором не слишком большое.
- Убедитесь, что маршрутизатор использует шифрование WPA2-AES.
- Убедитесь, что число подключенных к маршрутизатору устройств не превышает разрешенного предела.

С Деклараций соответствия и Руководством пользователя MELCloud можно ознакомиться на веб-сайте: http://www.melcloud.com/Support

**RU**